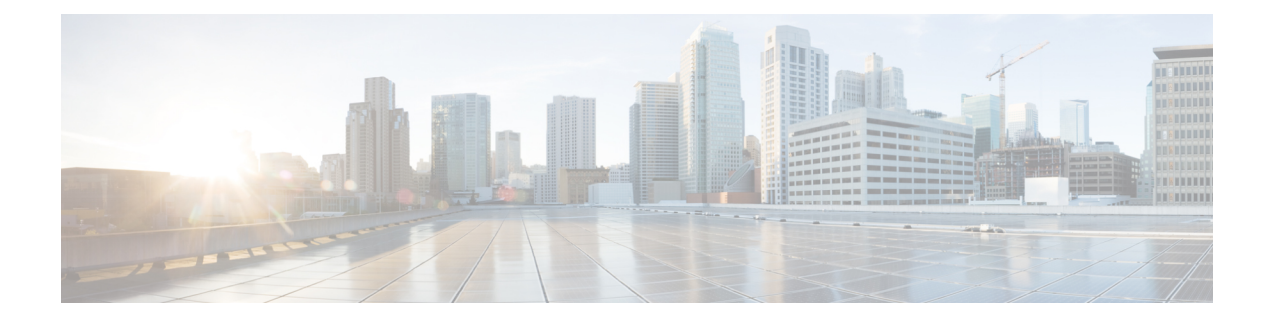

# **Configure Cisco Webex Contact Center for Salesforce**

The following topics help you configure the Cisco Webex Contact Center for Salesforce:

- Set Up CTI for Cisco Webex [Contact](#page-0-0) Center, on page 1
- Assign User [Permission](#page-1-0) in Cisco Webex Contact Center for Salesforce, on page 2
- Create a Default Softphone Layout in Cisco Webex Contact Center for [Salesforce,](#page-1-1) on page 2
- Assign a Page Layout in Cisco Webex Contact Center for [Salesforce,](#page-2-0) on page 3
- Set up Call Recording in Cisco Webex Contact Center for [Salesforce,](#page-2-1) on page 3

### <span id="page-0-0"></span>**Set Up CTI for Cisco Webex Contact Center**

You must set up computer-telephony integration (CTI) system to enable Cisco Webex Contact Center.

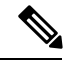

This procedure is not applicable for R10 deployments. In the R10 Webex Contact Center for Salesforce App, these details are automatically configured. **Note**

#### **Procedure**

- **Step 1** In Salesforce, navigate to **Setup**.
- **Step 2** Enter **Call Center** in the Quick Find and click **Call Centers**.
- **Step 3** Click the **Edit** link corresponding to the Webex Contact Center.
- **Step 4** In General Info details, update the following:
	- CTI:

#### **https://<***hostname***>/ada-ws/webexcc-desktop/crmAgent.html?height=600&width=550&mode=Lightning**

The following are the hostnames for application staging and geographical locations:

- AppStaging—**agent.ext.appstaging.ciscoccservice.com**
- ANZ—**agent.wxcc-anz1.cisco.com**
- EU1—**agent.wxcc-eu1.cisco.com**
- EU2—**agent.wxcc-eu2.cisco.com**
- US—**agent.cjp.cisco.com**
- Softphone Height: **600**
- Softphone Width: **550**

**Step 5** Click **Save**.

### <span id="page-1-0"></span>**Assign User Permission in Cisco Webex Contact Center for Salesforce**

You must assign users permission to access the Cisco Webex Contact Center for Salesforce client.

#### **Procedure**

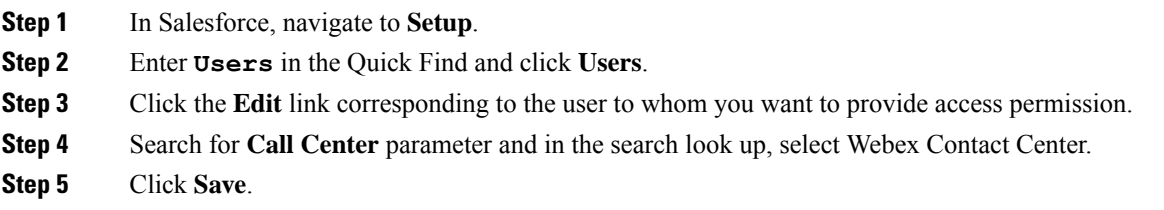

## <span id="page-1-1"></span>**Create a Default Softphone Layout in Cisco Webex Contact Center for Salesforce**

To create a default Softphone layout:

#### **Procedure**

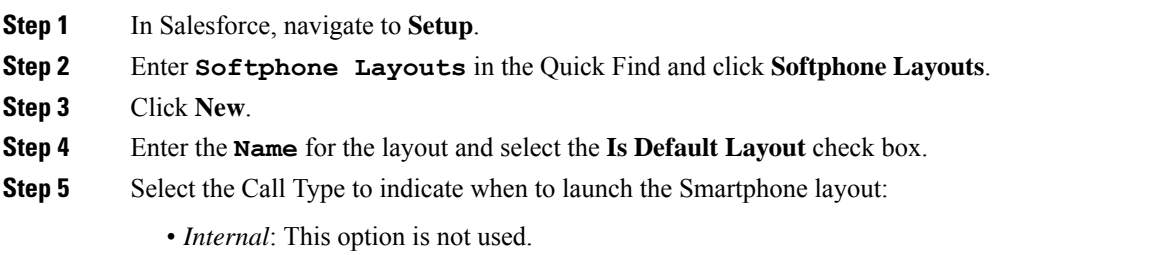

- *Inbound*: Allows you to launch the smartphone layout for inbound calls.
- *Outbound*: Allows you to launch the smartphone layout for outgoing calls.

**Step 6** Configure the **Screen Pop Settings** as per your requirement.

**Step 7** Click **Save**.

## <span id="page-2-0"></span>**Assign a Page Layout in Cisco Webex Contact Center for Salesforce**

To assign a Page Layout for Cisco Webex Contact Center for Salesforce:

#### **Procedure**

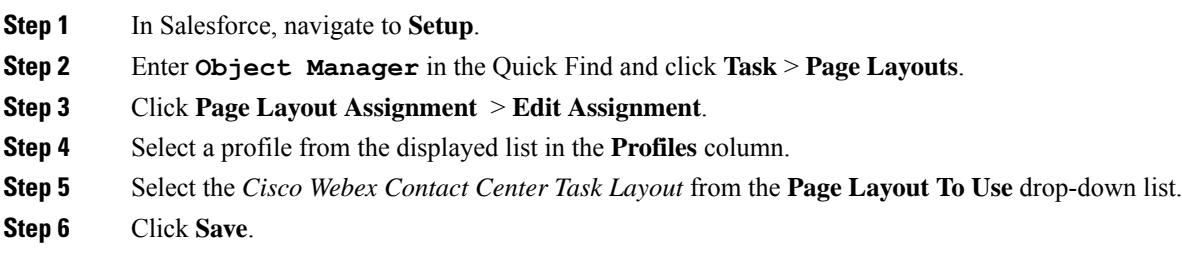

## <span id="page-2-1"></span>**Set up Call Recording in Cisco Webex Contact Center for Salesforce**

#### **Procedure**

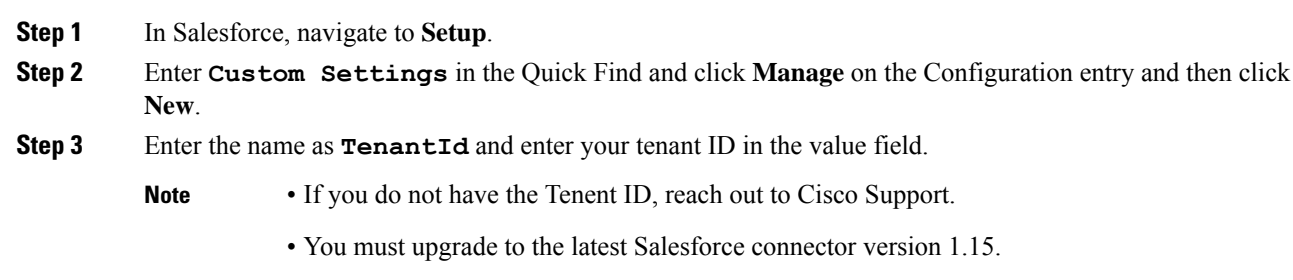

I

#### **Configure Cisco Webex Contact Center for Salesforce**